## Downloading VMware Horizon on an Android device

1. Open the google play store.

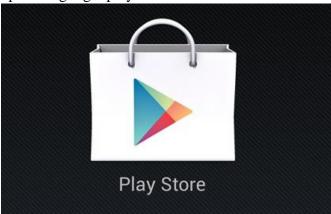

**2.** Search for **VMware Horizon** in the search bar at the top.

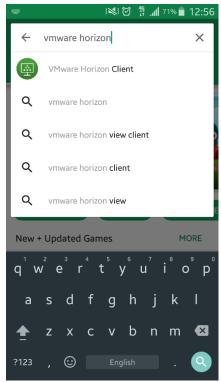

- **3.** Select the result with the VMware logo next to it.
- 4. Select Install.

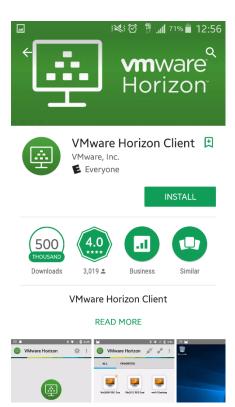

5. A window will appear explaining the permissions, select Accept.

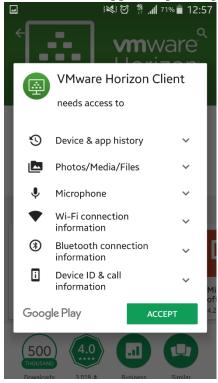

- **6.** When the application finishes downloading and installing, launch the application.
- 7. When the app finishes loading, you will be instructed to add a server name. add pikeview.pike.k12.in.us.

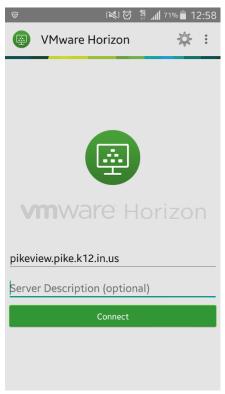

- **8.** You may leave the server description text box blank if you wish.
- **9.** When the application connects to the server you will be asked to log in, this is where you use the information used to login to your local account.

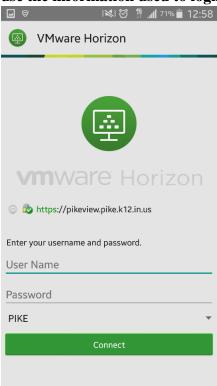